# **Upgrading OmniSwitch 7700/7800/8800 to 5.1.5.R01**

## **Overview**

This instruction sheet documents how to upgrade OmniSwitch 7700 CMM (OS7700-CMM), OmniSwitch 7800 CMM (OS7800-CMM), and OmniSwitch 8800 CMM (OS8800-CMM) modules to 5.1.5.R01 software and firmware.

**WARNING.** Failure to follow the steps correctly can permanently damage CMM hardware.

This instruction sheet only applies to users upgrading to 5.1.5.R01. Do not use this instruction sheet for upgrades on later builds.

# **Upgrade Steps**

This instruction sheet requires that the following conditions exist or are performed before upgrading:

Perform the following steps:

**1** On OmniSwitch 7700 and 7800 switches use WebView (see **[Verifying the Upgrade with WebView](#page-14-0)** [on page 15](#page-14-0)) or use the **show hardware info** and the **show microcode** commands (see **[Verifying the](#page-20-0)  [Upgrade with the CLI](#page-20-0)** on page 21) to verify that the MiniBoot/BootROM version is 5.1.5.340.R01 and the software version is 5.1.5.R01. If so, do *not* perform these instructions. If not, continue to the next step.

On OmniSwitch 8800 switches use WebView (see **[Verifying the Upgrade with WebView](#page-14-0)** on [page 15\)](#page-14-0) or use the **show hardware info** and the **show microcode** commands (see **[Verifying the](#page-20-0)  [Upgrade with the CLI](#page-20-0)** on page 21) to verify that the MiniBoot/BootROM version is 5.1.5.340.R01 and the software version is 5.1.5.R01. If so, do *not* perform these instructions. If not, continue to the next step.

- **2** On OmniSwitch 7700, 7800, and 8800 switches if the software version is not 5.1.5.R01 perform the steps described in **[Upgrading the Image Files with WebView](#page-3-0)** on page 4 or **[Upgrading the Image](#page-16-0)  [Files with the CLI](#page-16-0)** on page 17.
- **3** On OmniSwitch 7700, 7800, and 8800 switches if the MiniBoot/BootROM version is not 5.1.5.340.R01 perform the steps described in **[Updating the MiniBoot/BootROM with WebView](#page-7-0)** on [page 8](#page-7-0) or **[Updating the MiniBoot/BootROM with the CLI](#page-18-0)** on page 19.

# **Prerequisites**

This instruction sheet requires that the following conditions exist or are performed before upgrading:

- **•** Make sure the primary and secondary (if present) CMM's **boot.cfg** file contains the CLI command **aaa authentication default local**. Use the **show configuration snapshot aaa** command to determine if this command is present.
- All CLI commands must be executed via a Console Port connection, not through a Telnet session. If you are performing a remote upgrade, then the console port must be connected through a terminal server (via Telnet, PuTTY, etc.) in the same location as the switch you are upgrading.
- **•** Alcatel recommends that you have at least 2.5 MB (preferably 3 MB) of free space in **/flash** memory on OmniSwitch 7700/7800 switches and at least 3.5 MB (preferably 4 MB) of free space in **/flash** memory on OmniSwitch 8800 switches before beginning.
- **•** The person performing the upgrade must:
	- **-** be the responsible party for maintaining the switches' configuration
	- **-** be aware of any issues that may arise from a network outage caused by improperly loading this code
	- **-** understand that the switch must be rebooted and network users will be affected by this procedure
	- **-** have a working knowledge of the switch to configure it to accept an FTP connection through the EMP or Network Interface (NI) Ethernet port.

**WARNING.** Do not proceed until all the above prerequisites have been met.

# **List of Topics**

See below for a list of topics in this instruction sheet.

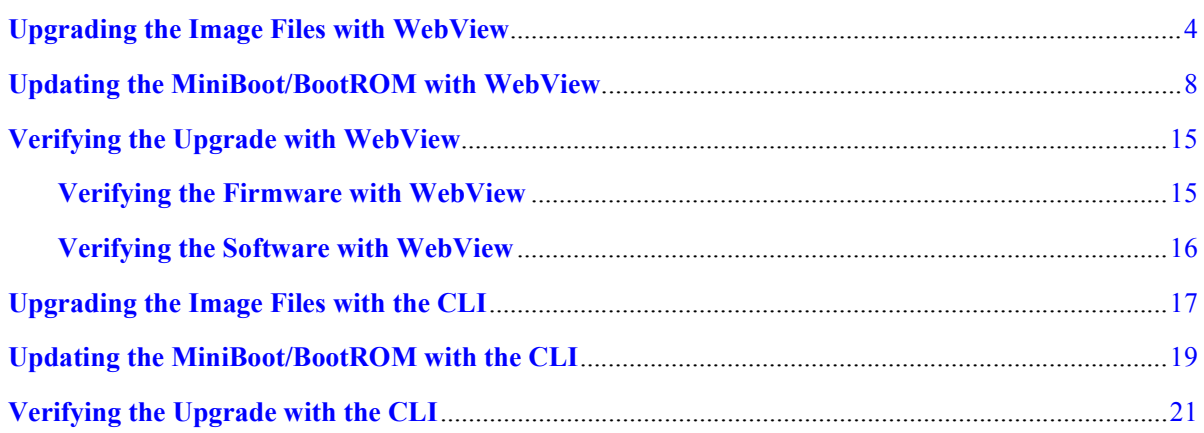

## <span id="page-3-0"></span>**Upgrading the Image Files with WebView**

Follow the steps below to upgrade the image files on OmniSwitch 7700/7800/8800 switches to Release 5.1.5.R01 with WebView. You should review all steps in this procedure before beginning.

**Caution.** Do not FTP the **miniboot.default**, **miniboot.backup**, and **bootrom.bin** files at this time. See the related sections for those instructions.

**1** FTP the 5.1.5.R01 image files to the **/flash/working** directory.

**Note.** If you have dual CMMs make sure you FTP the files to the primary CMM (CMM-A).

- **2** Log into WebView.
- **3** Select **System** > **System Mgmt** > **Install** as shown below:

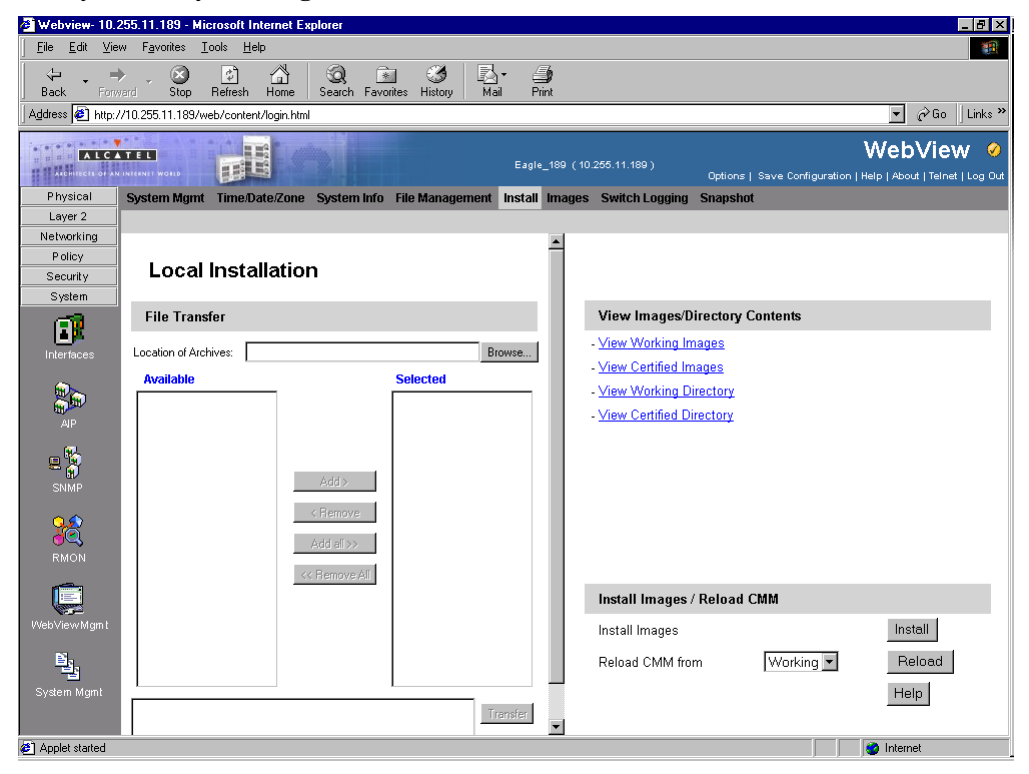

**4** Click the **Install** button. The following pop-up window will be displayed:

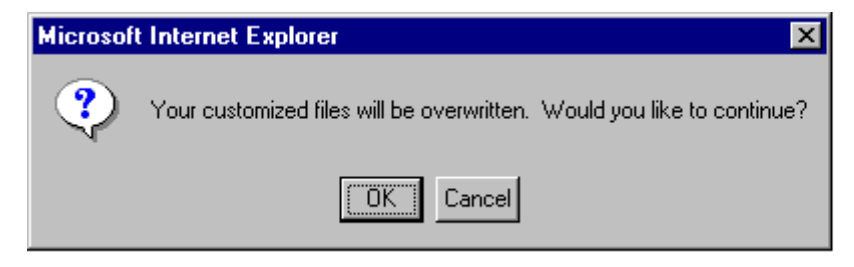

- **5** Click **OK**.
- **6** Select **Physical** > **Chassis Mgmt** > **CMM** > **Management** as shown below:

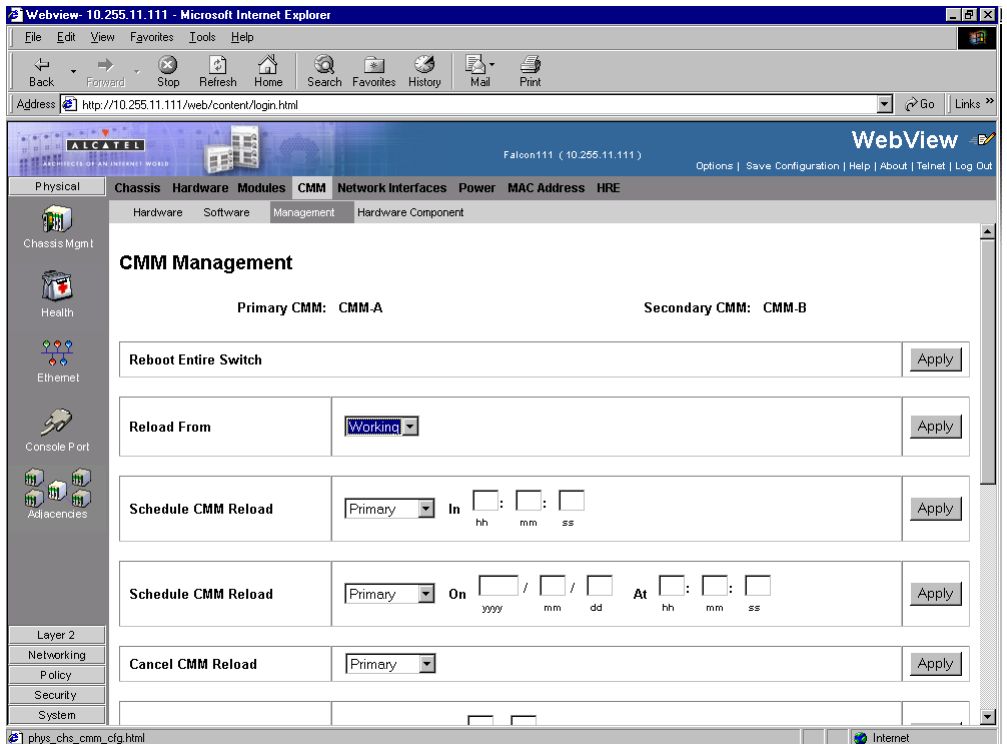

**7** In the **Reload From** box Select **Working** and Click **Apply**. The following pop-up window will be displayed:

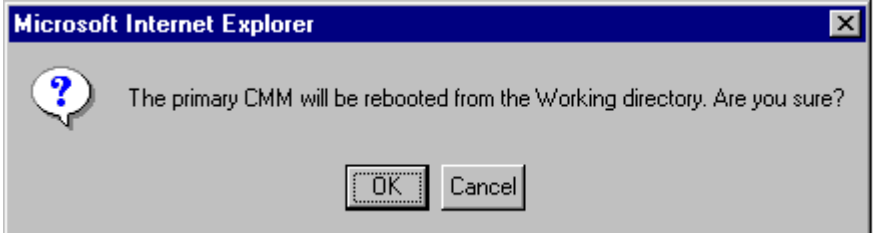

- **8** Click **OK**. The switch will now reboot to the new working version. (Wait for the command to finish executing.)
- **9** After the CMM finishes rebooting log into WebView.
- **10** Select **Physical** > **Chassis Mgmt** > **CMM** > **Management**.

**11** If you have a single CMM select **Copy Working -> Certified on Primary** in the **Software Management** box as shown below:

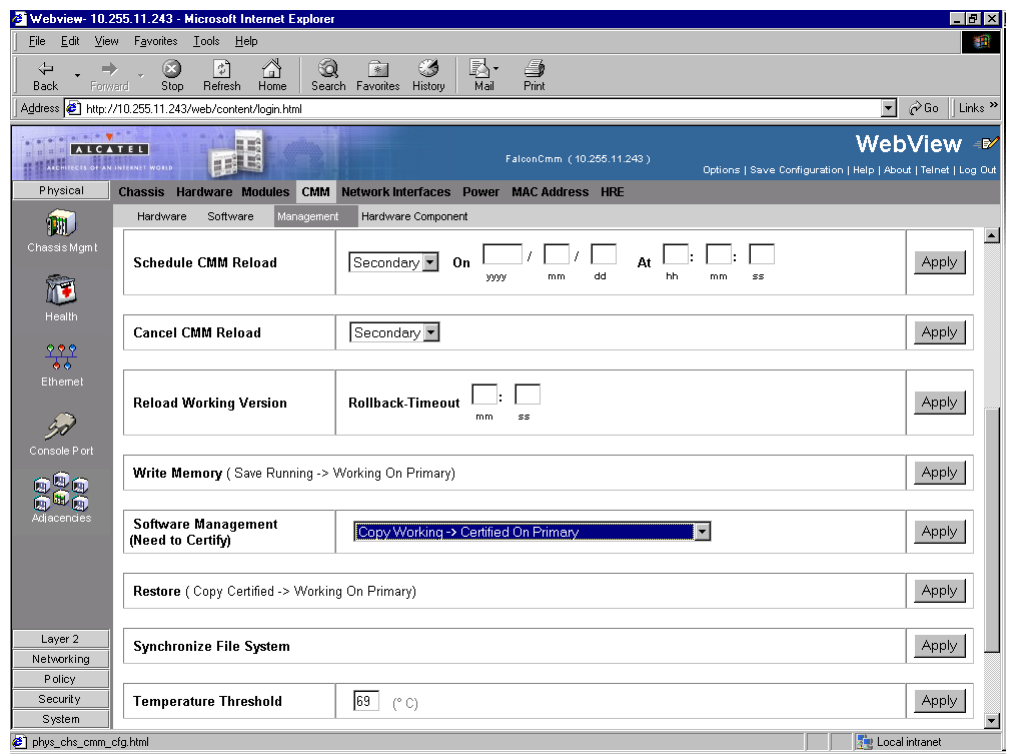

If you have dual redundant CMMs select **Copy Working -> Certified & Synchronized with Secondary** in the **Software Management** box as shown below:

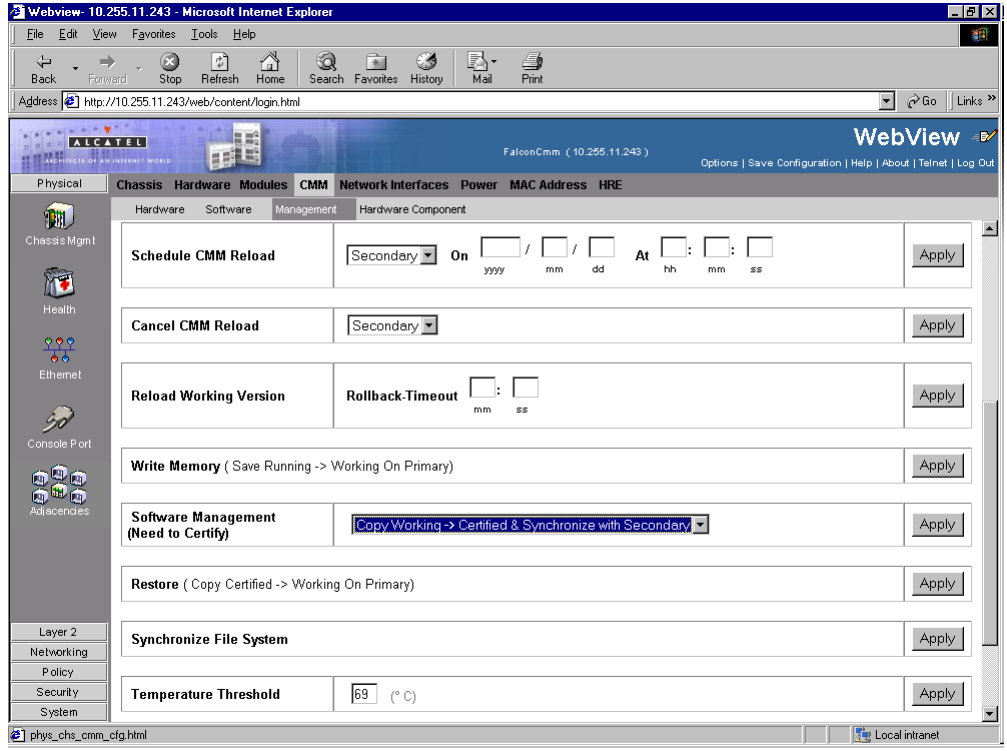

The following window will be displayed:

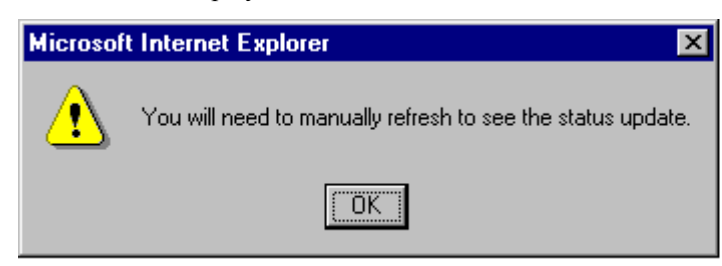

**12** Click **OK**. The image file upgrade is complete. See **[Verifying the Software with WebView](#page-15-0)** on [page 16](#page-15-0) to confirm the upgrade.

**Note.** In dual redundant configurations the secondary CMM (CMM-B) will reboot.

**13** If the MiniBoot and BootROM are not 5.1.5.340.R01 continue to **[Updating the MiniBoot/BootROM](#page-7-0)  [with WebView](#page-7-0)** on page 8. (See **[Verifying the Firmware with WebView](#page-14-1)** on page 15 for more information.)

If the image files are 5.1.5.R01 and the MiniBoot and BootROM are 5.1.5.340.R01 the upgrade to 5.1.5.R01 is now complete. (See **[Verifying the Upgrade with WebView](#page-14-0)** on page 15 for more information.)

## <span id="page-7-0"></span>**Updating the MiniBoot/BootROM with WebView**

Follow the steps below to upgrade the MiniBoot and BootROM to 5.1.5.340.R01 with WebView. Please note that Release 5.1.5.R01 image files must be installed to use the steps in this procedure. See **[Upgrad](#page-3-0)[ing the Image Files with WebView](#page-3-0)** on page 4 for more information.

**WARNING.** All CMMs must be certified and in redundant configurations both CMMs must be synchronized before beginning. In addition, the switch must be running in the Working directory. Use the **show running-directory** command to confirm these conditions.

- **1** Download the **bootrom.bin**, **miniboot.backup**, and **miniboot.default** files from the Alcatel's Service and Support code directory to the **/flash** directory.
- **2** Log into WebView.
- **3** Select **System** > **System Mgmt** > **File Management** > **Local** as shown below:

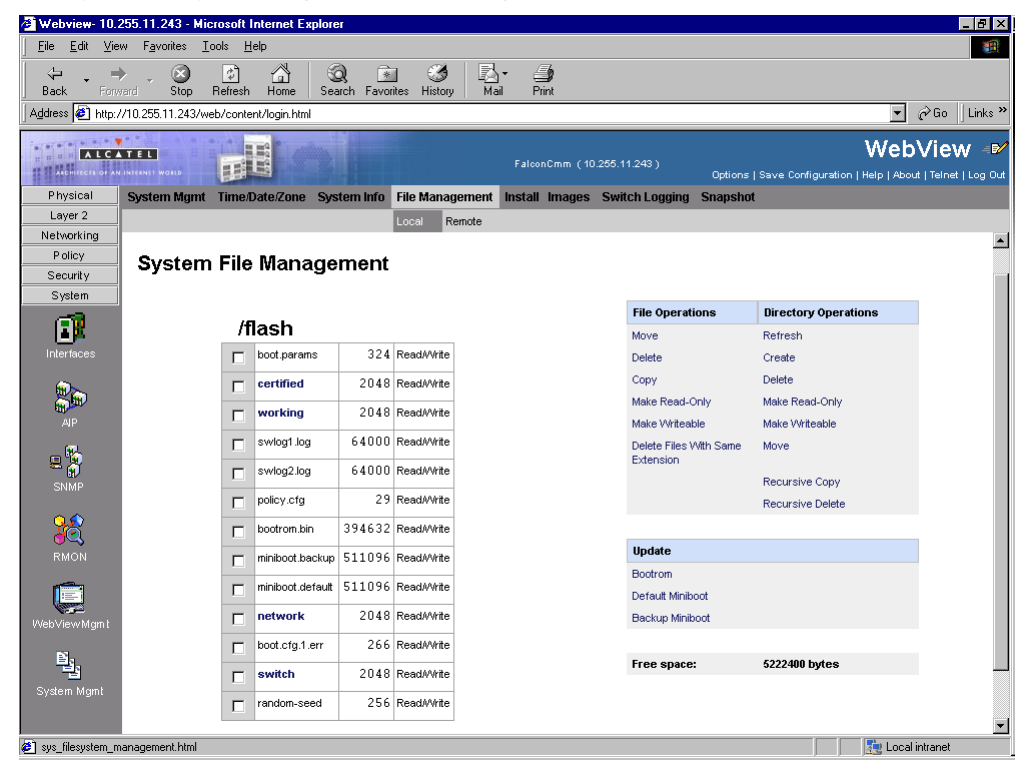

- **4** Check the box next to **bootrom.bin**.
- **5** Select **Bootrom** in the **Update** box. The following confirmation window will be displayed:

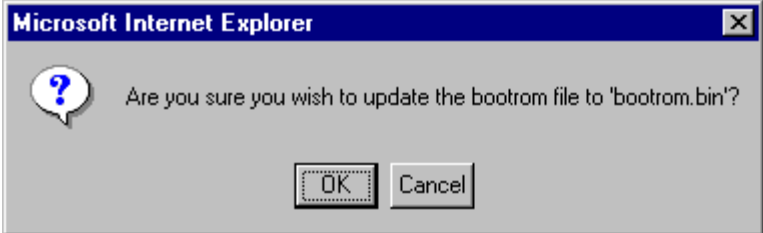

- Click **OK**.
- Check the box next to **miniboot.default**.
- Select **Default Miniboot** in the **Update** box. The following confirmation window will be displayed:

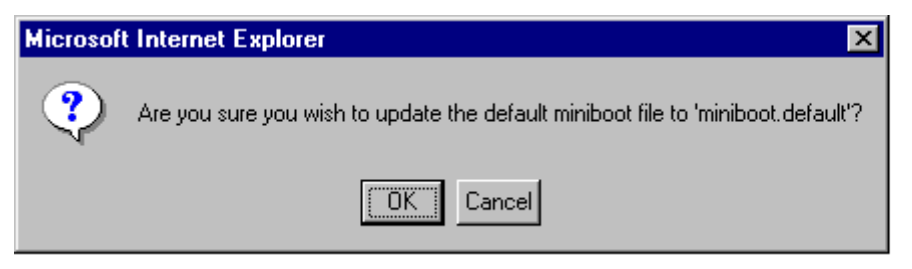

- Click **OK**.
- Check the box next to **miniboot.backup**.
- Select **Backup Miniboot** in the **Update** box. The following confirmation window will be displayed:

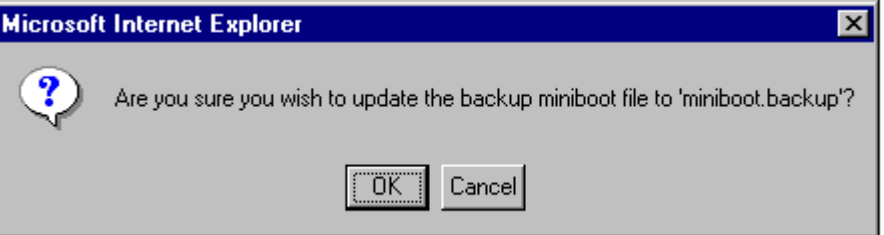

 Click **OK**. The MiniBoot and BootROM upgrades on CMM-A are now complete. See **[Verifying the](#page-14-1)  [Firmware with WebView](#page-14-1)** on page 15 to confirm your upgrade.

Select **System** > **System Mgmt** > **File Management** > **Local** as shown below:

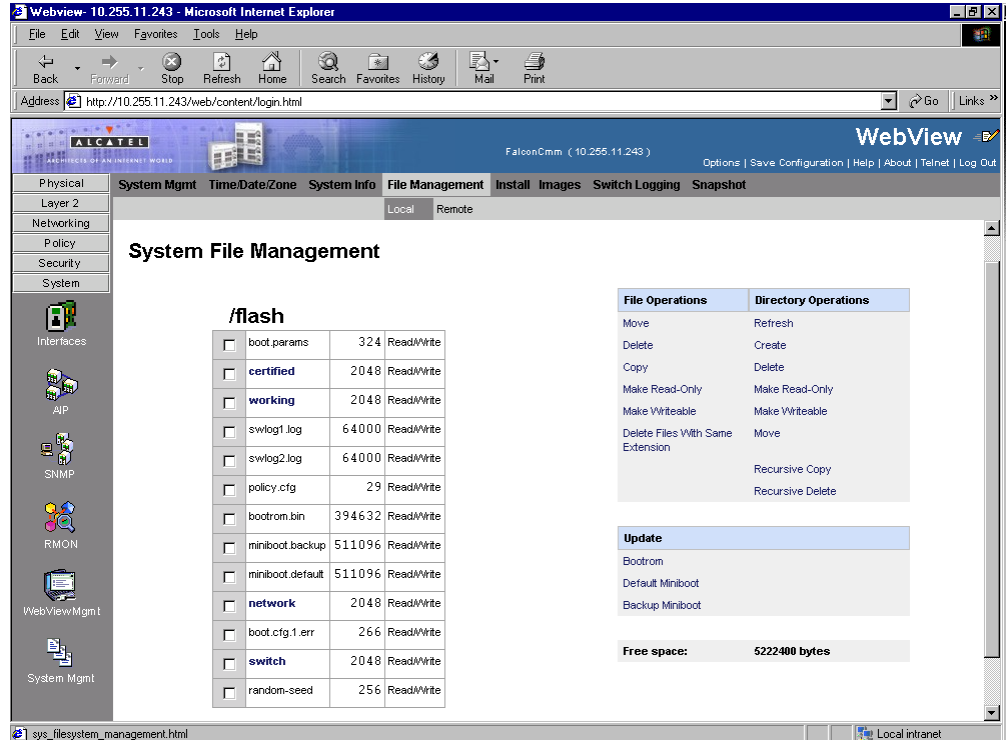

- Check the box next to **bootrom.bin**.
- Select **Delete** in the **File Operations** box. The following confirmation window will be displayed:

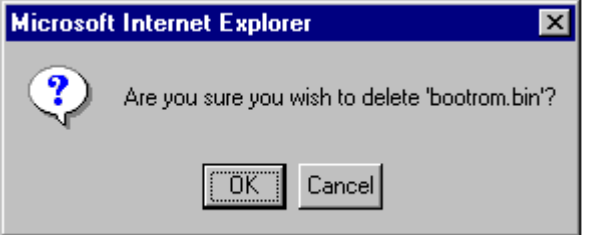

- Click **OK**.
- Check the box next to **miniboot.backup**.
- Select **Delete** in the **File Operations** box. The following confirmation window will be displayed:

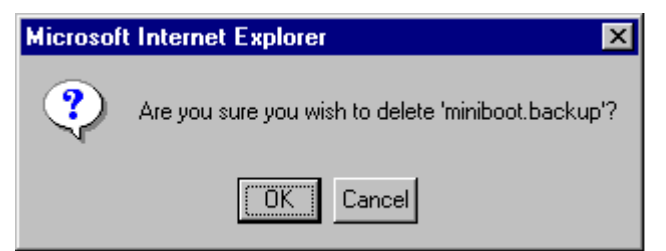

- Click **OK**.
- Check the box next to **miniboot.default**.

**21** Select **Delete** in the **File Operations** box. The following confirmation window will be displayed:

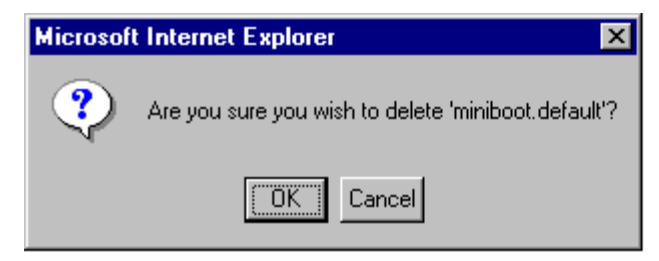

- **22** Click **OK**. If you have a switch with a single CMM and the image files are 5.1.5.R01 and the Mini-Boot and BootROM are 5.1.5.340.R01 the upgrade to 5.1.5.R01 is now complete. Otherwise, continue to [Step 23](#page-10-0) below.
- <span id="page-10-0"></span>**23** Select **Physical** > **Chassis Mgmt** > **CMM** > **Management** as shown below:

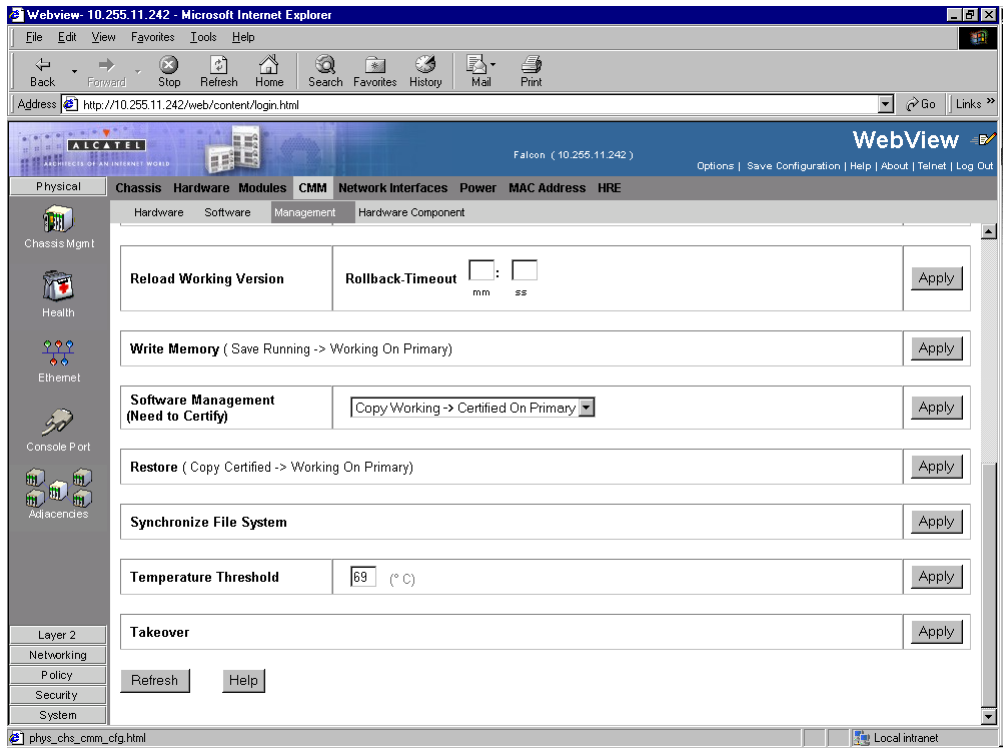

**24** Click **Apply** in the **Takeover** box. The following pop-up window will be displayed:

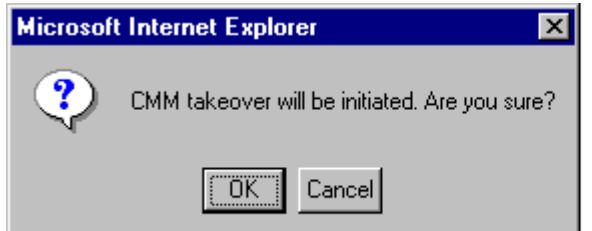

- **25** Click **OK**. The switch will reboot and the secondary CMM (CMM-B) will now become primary.
- **26** Download the **bootrom.bin**, **miniboot.backup**, and **miniboot.default** files from the Alcatel's Service and Support code directory to the **/flash** directory of CMM-B (the current primary).

Select **System** > **System Mgmt** > **File Management** > **Local** as shown below:

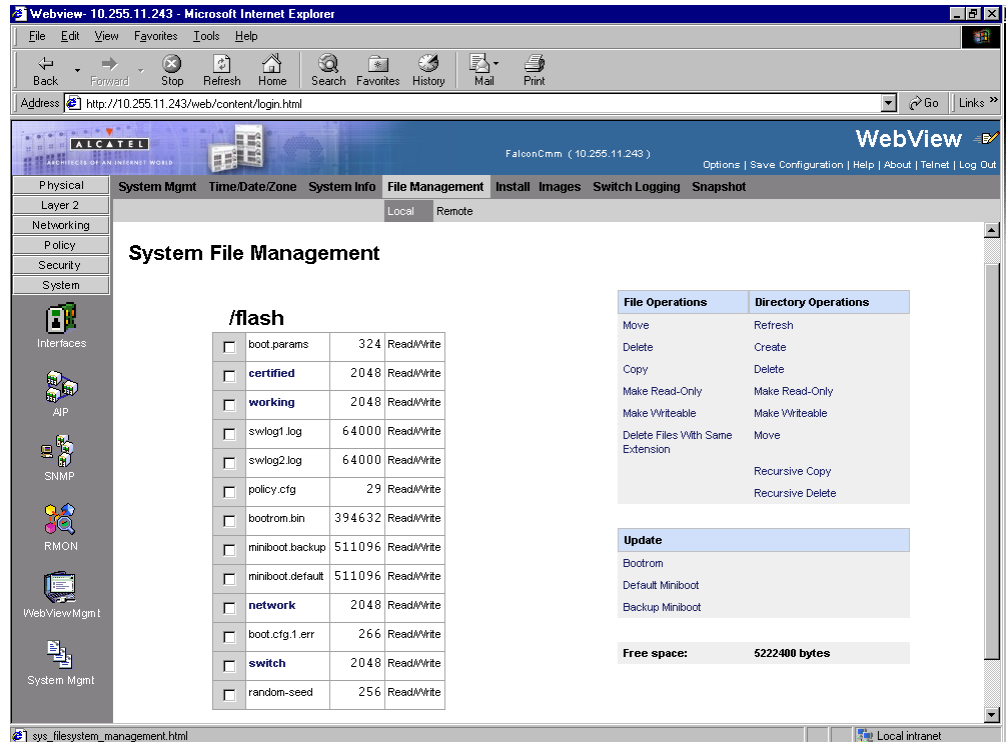

- Check the box next to **bootrom.bin**.
- Select **Bootrom** in the **Update** box. The following confirmation window will be displayed:

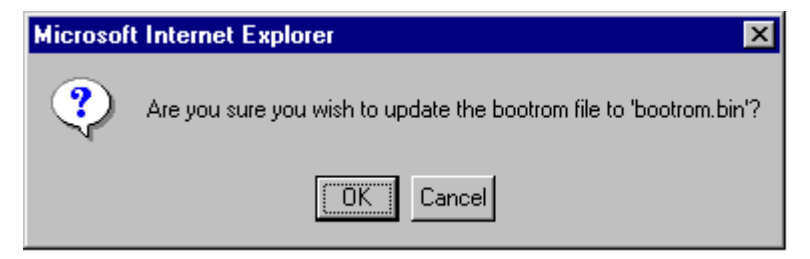

Click **OK**.

- Check the box next to **miniboot.default**.
- Select **Default Miniboot** in the **Update** box. The following confirmation window will be displayed:

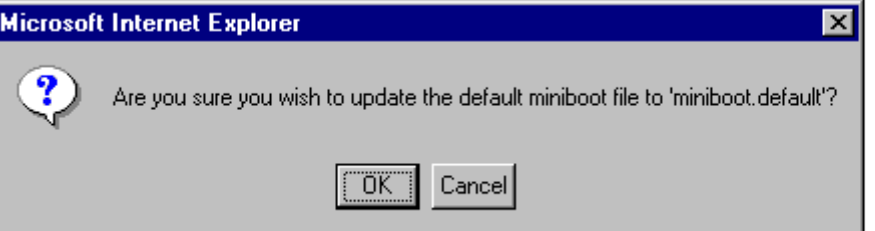

- Click **OK**.
- Check the box next to **miniboot.backup**.

Select **Backup Miniboot** in the **Update** box. The following confirmation window will be displayed:

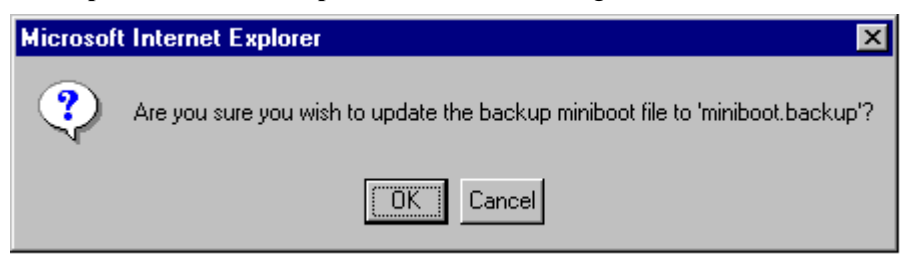

- Click **OK**. The MiniBoot and BootROM upgrades on CMM-B are now complete. See **[Verifying the](#page-14-1)  [Firmware with WebView](#page-14-1)** on page 15 to confirm your upgrade.
- Select **System** > **System Mgmt** > **File Management** > **Local** as shown below:

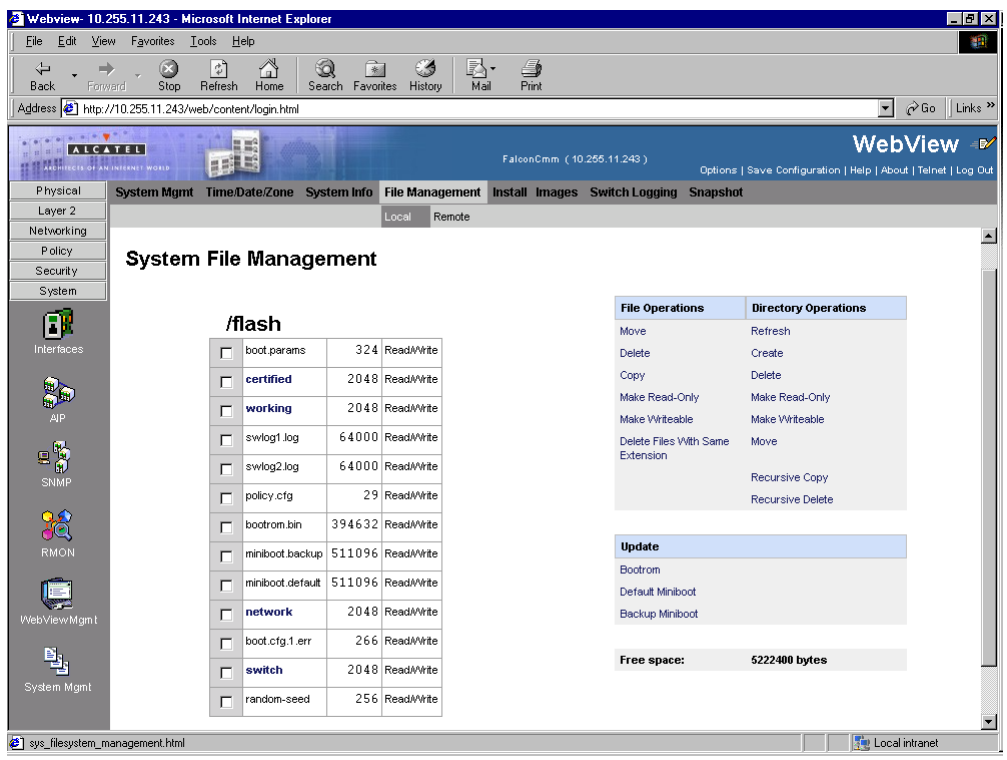

- Check the box next to **bootrom.bin**.
- Select **Delete** in the **File Operations** box. The following confirmation window will be displayed:

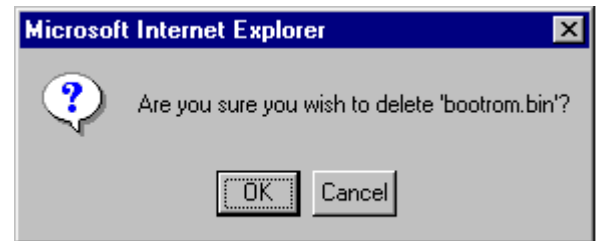

- Click **OK**.
- Check the box next to **miniboot.backup**.

**42** Select **Delete** in the **File Operations** box. The following confirmation window will be displayed:

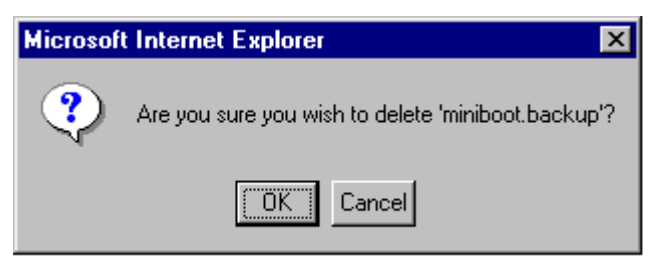

- **43** Click **OK**.
- **44** Check the box next to **miniboot.default**.
- **45** Select **Delete** in the **File Operations** box. The following confirmation window will be displayed:

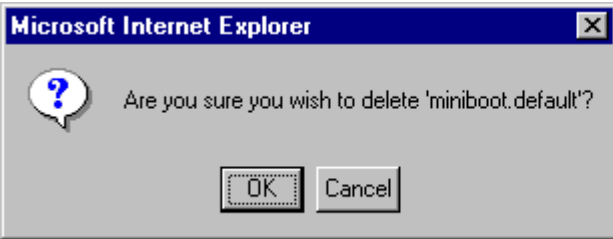

### **46** Click **OK**.

If the image files are 5.1.5.R01 and the MiniBoot and BootROM are 5.1.5.340.R01 the upgrade to 5.1.5.R01 is now complete. (See **[Verifying the Upgrade with WebView](#page-14-0)** on page 15 for more information.)

# <span id="page-14-0"></span>**Verifying the Upgrade with WebView**

You can use WebView to verify that your upgrade is successful.

### <span id="page-14-1"></span>**Verifying the Firmware with WebView**

To verify that the MiniBoot/BootROM has been successfully upgraded to 5.1.5.340.R01 on OmniSwitch 7700, 7800, and 8800 switches, select **Physical** > **Chassis Mgmt** > **CMM** > **Hardware Componen**t as shown below:

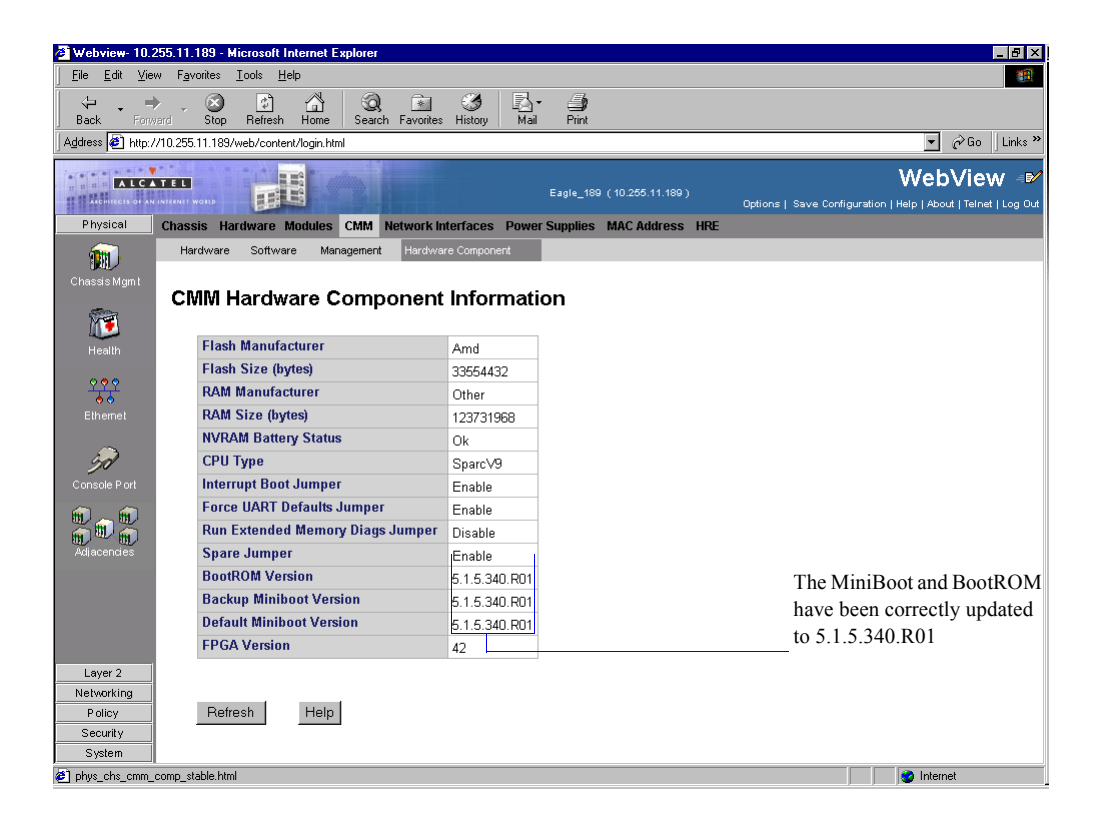

### <span id="page-15-0"></span>**Verifying the Software with WebView**

To verify that the software was correctly upgraded to 5.1.5.R01, select **System** > **System Mgmt** > **Images**  > **Loaded Images** as shown below:

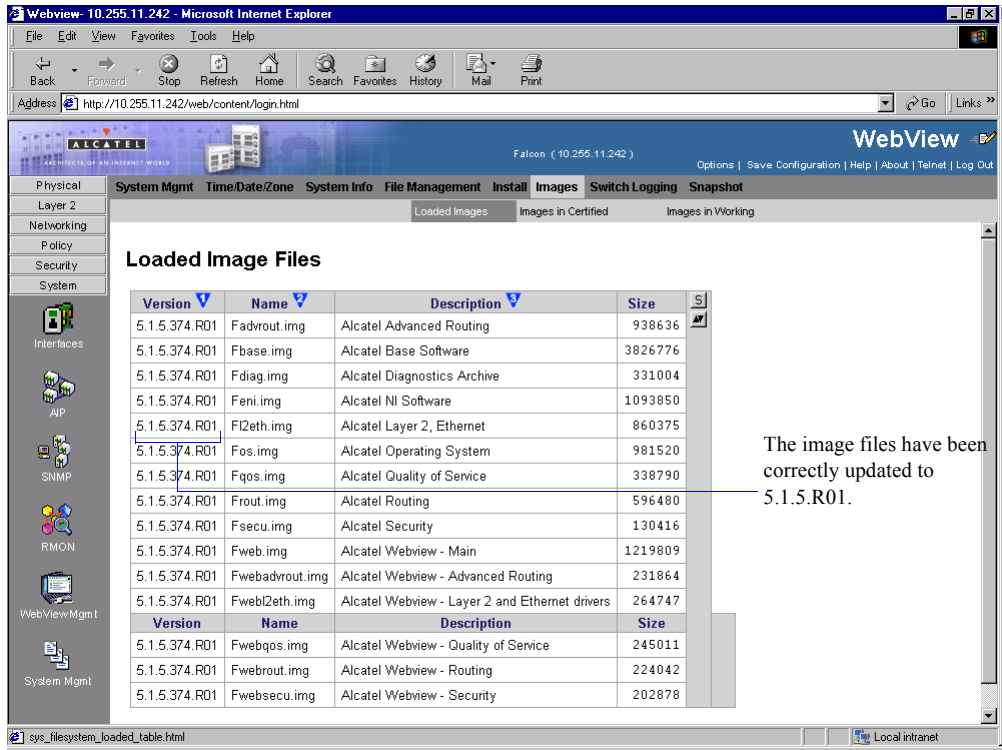

In addition, you should also select **System** > **System Mgmt** > **Images** > **Images in Certified** and **System** > **System Mgmt** > **Images** > **Images in Working** to verify that Certified and Working directories have been correctly upgraded to Release 5.1.5.R01.

**Note.** Refer to the online help and to the *OmniSwitch 7700/7800/8800 Switch Management Guide* for more documentation on WebView.

## <span id="page-16-0"></span>**Upgrading the Image Files with the CLI**

Follow the steps below to upgrade the image files on OmniSwitch 7700/7800/8800 switches to Release 5.1.5.R01 through the CLI. You should review all steps in this procedure before beginning.

**Caution.** Do not FTP the **miniboot.default**, **miniboot.backup**, and **bootrom.bin** files at this time. See the related sections for those instructions.

**1** FTP the 5.1.5.R01 image files to the **/flash/working** directory.

**Note.** If you have dual CMMs make sure you FTP the files to the primary CMM (CMM-A).

**2** Log into the CMM.

**Note.** In dual redundant configurations you must log into the primary CMM (CMM-A).

- **3** At the CLI prompt enter:
	- -> install \*.img
- **4** When prompted to install the WebView security image file (**Fwebsecu.img** on OmniSwitch 7700/ 7800 and **Ewebsecu.img** on OmniSwitch 8800) answer **y**.
- **5** Enter:

```
-> reload working no rollback-timeout
```
The switch will now reboot to the new working version.

**6** Log into the CMM.

**Note.** In dual redundant configurations you must log into the primary CMM (CMM-A).

- **7** If you have a single CMM enter:
	- -> copy working certified

If you have dual redundant CMMs enter:

-> copy working certified flash-synchro

Wait for the command to finish executing.

**Note.** In dual redundant configurations the secondary CMM (CMM-B) will reboot.

**8** If the MiniBoot and BootROM are not 5.1.5.340.R01 continue to **[Updating the MiniBoot/BootROM](#page-18-0)  [with the CLI](#page-18-0)** on page 19. (See **[Verifying the Upgrade with the CLI](#page-20-0)** on page 21 for more information.)

If the image files are 5.1.5.R01 and the MiniBoot and BootROM are 5.1.5.340.R01 the upgrade to 5.1.5.R01 is now complete. (See **[Verifying the Upgrade with the CLI](#page-20-0)** on page 21 for more information.)

## <span id="page-18-0"></span>**Updating the MiniBoot/BootROM with the CLI**

Follow the steps below to upgrade the MiniBoot and BootROM to 5.1.5.340.R01. Please note that Release 5.1.5.R01 image files must be installed to use the steps in this procedure. See **[Upgrading the Image Files](#page-16-0)**  [with the CLI](#page-16-0) on page 17 for more information.

**WARNING.** All CMMs must be certified and in redundant configurations both CMMs must be synchronized before beginning. In addition, the switch must be running in the Working directory. Use the **show running-directory** command to confirm these conditions.

- **1** Download the **bootrom.bin**, **miniboot.backup**, and **miniboot.default** files from the Alcatel's Service and Support code directory to the **/flash** directory.
- **2** Log into the CMM.

**Note.** In dual redundant configurations you must log into the primary CMM (CMM-A).

```
3 Enter
```

```
-> update bootrom bootrom.bin
```
**4** Enter

```
-> update default miniboot miniboot.default
```
**5** Enter

```
-> update backup miniboot miniboot.backup
```
- **6** If you have a single CMM go to [Step 14](#page-19-0) on Page [20.](#page-19-0) Otherwise, continue to [Step 7](#page-18-1) below.
- <span id="page-18-1"></span>**7** Log out of the primary CMM (CMM-A) and log into the secondary CMM (CMM-B).
- **8** Enter:

```
-> takeover
```
A prompt similar to the following will be displayed:

Confirm Takeover (Y/N) :

- **9** Press **Y**. The switch will reboot and the secondary CMM (CMM-B) will now become primary.
- **10** Download the **bootrom.bin**, **miniboot.backup**, and **miniboot.default** files from the Alcatel's Service and Support code directory to the **/flash** directory of CMM-B (the current primary).
- **11** Enter

-> update bootrom bootrom.bin

### **12** Enter

-> update default miniboot miniboot.default

### **13** Enter

-> update backup miniboot miniboot.backup

### <span id="page-19-0"></span>**14** Enter:

-> rm bootrom.bin

#### **15**Enter:

-> rm miniboot.default

#### **16**Enter:

- -> rm miniboot.backup
- **17** If you have a single CMM and the image files are 5.1.5.R01 and the MiniBoot and BootROM are 5.1.5.340.R01 the upgrade to 5.1.5.R01 is now complete. Otherwise, continue to [Step 18](#page-19-1) below.

<span id="page-19-1"></span>**18** Log into the current secondary CMM (CMM-A).

#### **19** Enter:

-> rm bootrom.bin

#### **20**Enter:

-> rm miniboot.default

#### **21**Enter:

-> rm miniboot.backup

If the image files are 5.1.5.R01 and the MiniBoot and BootROM are 5.1.5.340.R01 the upgrade to 5.1.5.R01 is now complete. (See **[Verifying the Upgrade with the CLI](#page-20-0)** on page 21 for more information.)

# <span id="page-20-0"></span>**Verifying the Upgrade with the CLI**

You can use Command Line Interface (CLI) commands to verify that your upgrade is successful. To verify that the MiniBoot/BootROM has been successfully upgraded to 5.1.5.340.R01 on OmniSwitch 7700, 7800, and 8800 switches, use the **show hardware info** command as shown below:

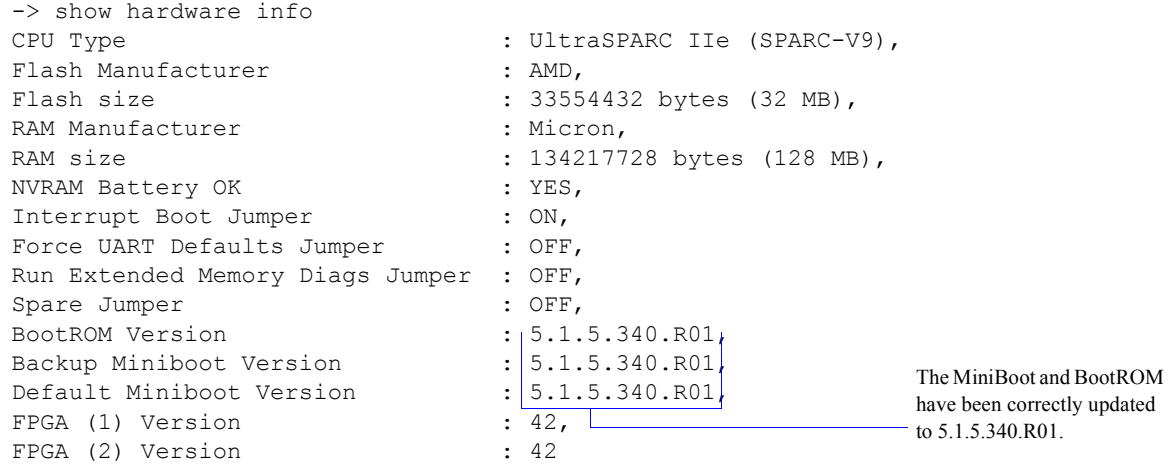

To verify that the software was correctly upgraded to 5.1.5.R01, use the **show microcode** command as shown below:

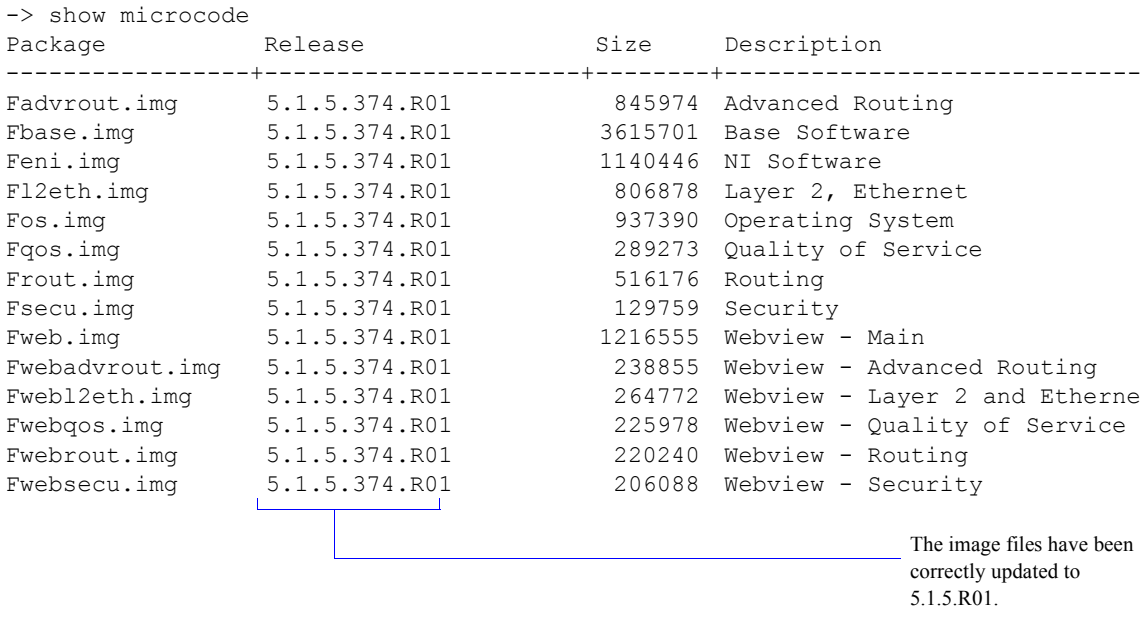

**Note.** Refer to the *OmniSwitch CLI Reference Guide* for complete documentation on CLI commands.

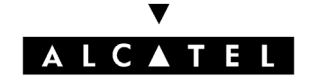

Alcatel Internetworking 26801 West Agoura Road Calabasas, CA 91301 (818) 880-3500 FAX (818) 880-3505

US Customer Support: (800) 995-2696 International Customer Support: (818) 878-4507 Internet: http://eservice.ind.alcatel.com